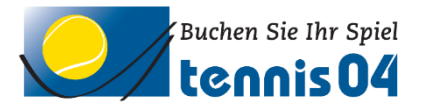

# **Online Buchungssystem:**

### Bedienungsanleitung für die einmalige Registrierung von Gästen

Das Online-Buchungssystem, das seit vielen Jahren bei namhaften Tennisanlagen im Einsatz ist, vereinfacht die Platzbuchung und erhöht den Kundenkomfort und wird über den Link <https://www.tennis04.com/winnenden> aufgerufen.

Nach Aufruf von <https://www.tennis04.com/winnenden> wechseln Sie über den Link "Online-Platzreservierung" auf den **Buchungskalender der aktuellen Woche**.

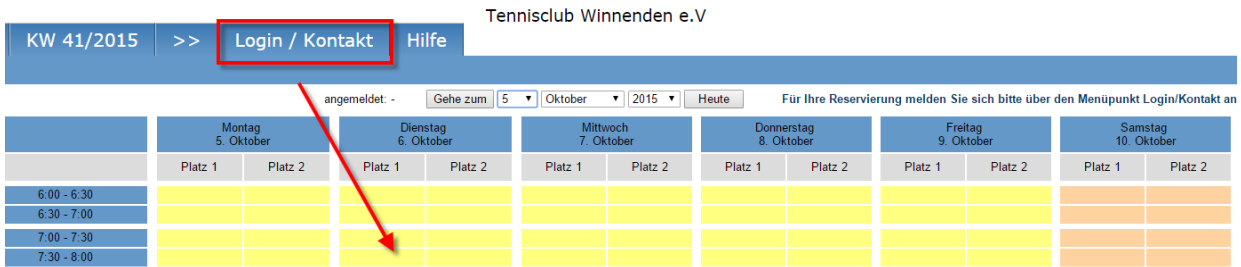

Wechseln Sie über den **Menüpunkt Login/Kontakt** durch einfaches Drücken der linken Maustaste auf den Anmeldeschirm (oder durch einfaches Drücken mit der linken Maustaste im Buchungskalender wird ebenfalls auf den Anmeldeschirm gewechselt).

### **Der Anmeldeschirm ist offen.**

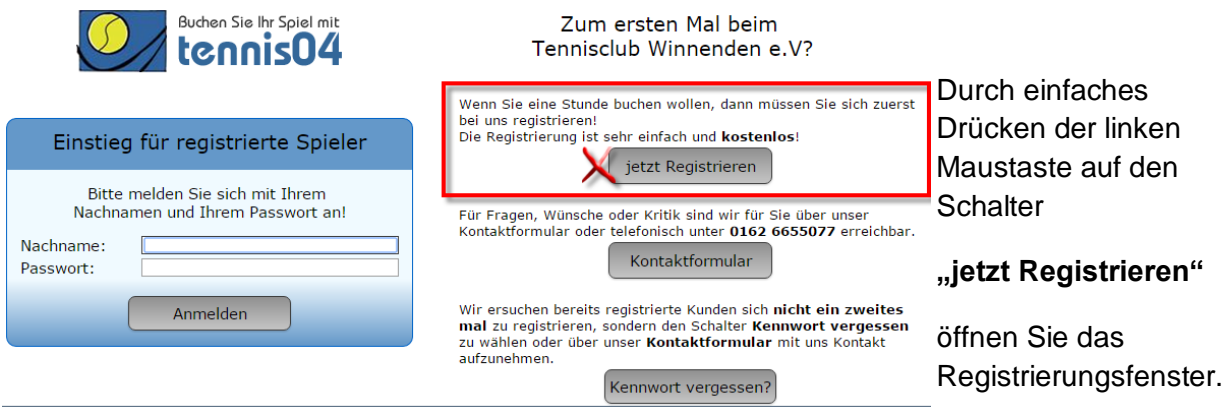

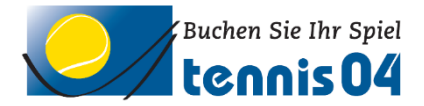

#### **Das Registrierungsfenster ist offen.**

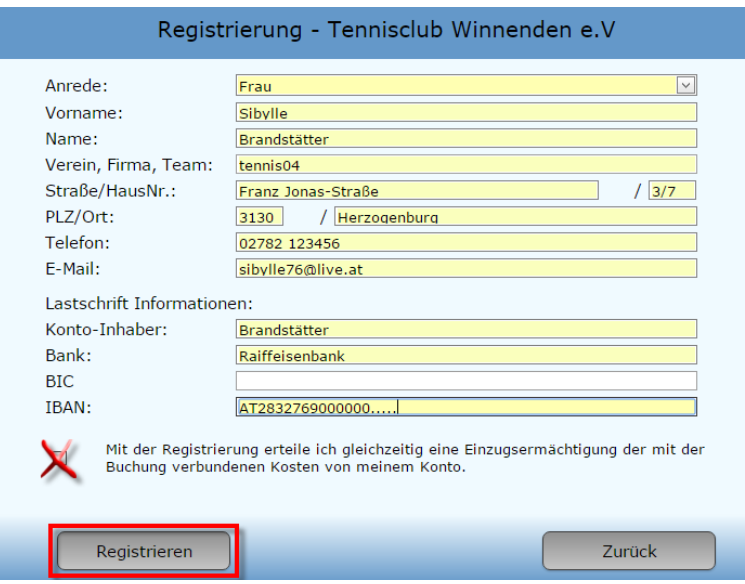

Füllen Sie das Registrierungsformular vollständig aus und speichern Sie mit dem Schalter "Registrieren".

## Lastschrift Informationen: bitte Konto-Daten ausfüllen, wenn Sie mit dem Lastschriftverfahren einverstanden sind.

**"**.

#### **Folgendes Informations-Fenster erscheint:**

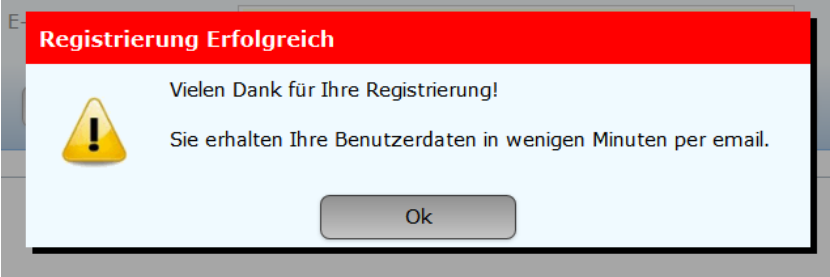

## **Sie erhalten folgende E-Mail übermittelt und damit ist die Registrierung abgeschlossen.**

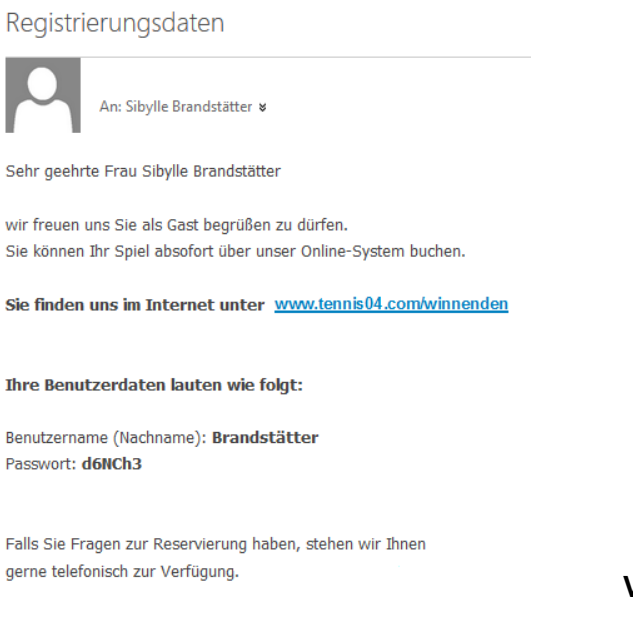

**Viel Spaß beim Buchen der Tennisplätze.**